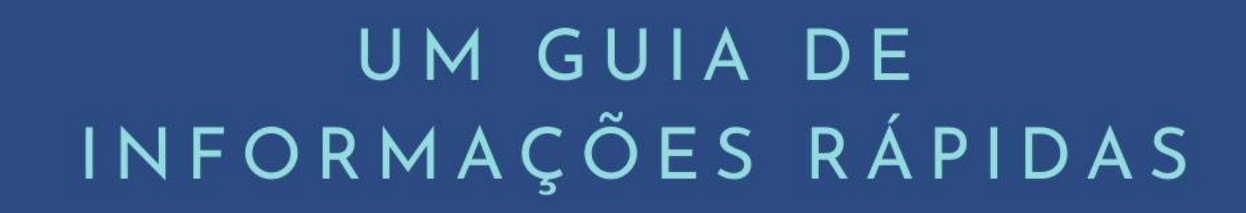

# Desligamento<br>Voluntário - UFMA

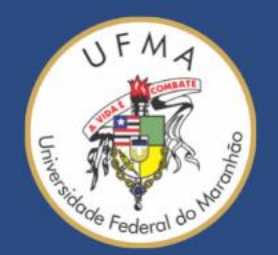

### **1. Acessar o Sistema Acadêmico SIGAA**

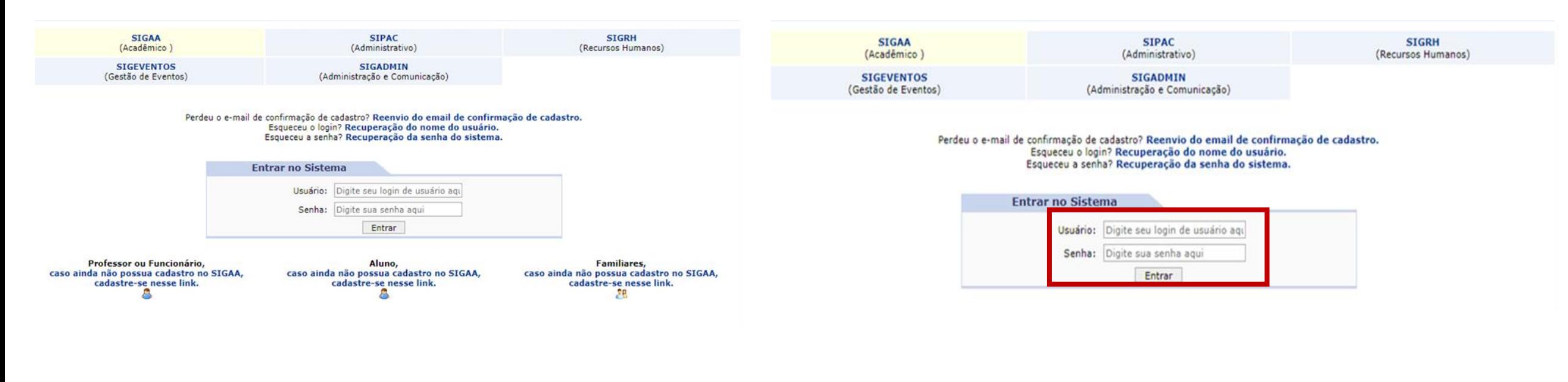

1. Entre no endereço <http://sigaa.ufma.br/sigaa> Em seguida, aparecerá a tela acima exemplificada.

2. Informe seu usuário e senha e clique em entrar.

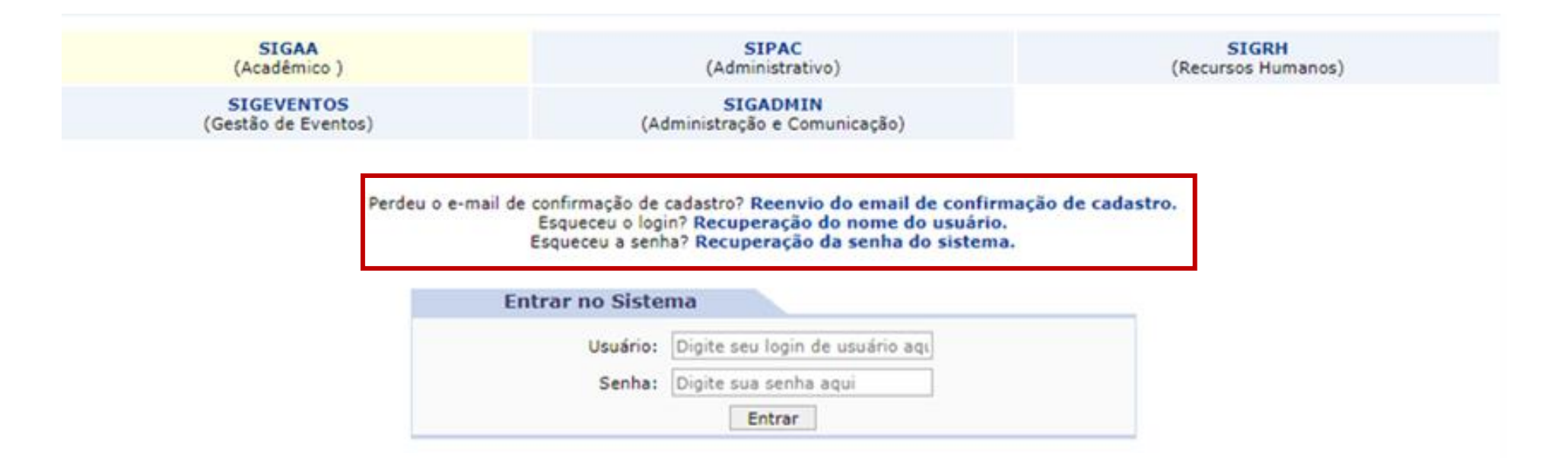

3. Se você esqueceu seu login (usuário) <sup>e</sup> senha, pode recuperar clicando em: Esqueceu o login? Clique aqui para recuperá-lo, ou em Esqueceu a senha? Clique aqui para recuperá-la, conforme for o seu caso.

#### **2. Acessar o Portal Discente**

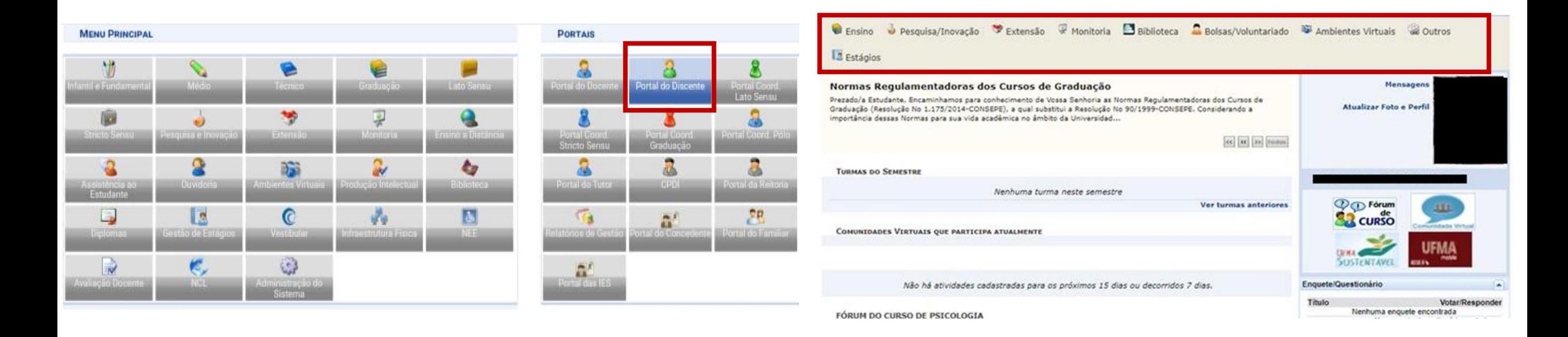

1. Para acessar <sup>o</sup> Portal do Discente, após fazer <sup>o</sup> login no SIGAA, clique em Portal do Discente, no lado direito e superior da tela.

# 2. Na imagem a seguir você visualiza a tela inicial do Portal Discente.

#### **3. Menu Ensino**

1. No menu Ensino, escolha <sup>a</sup> opção *Desligamento Voluntário.*

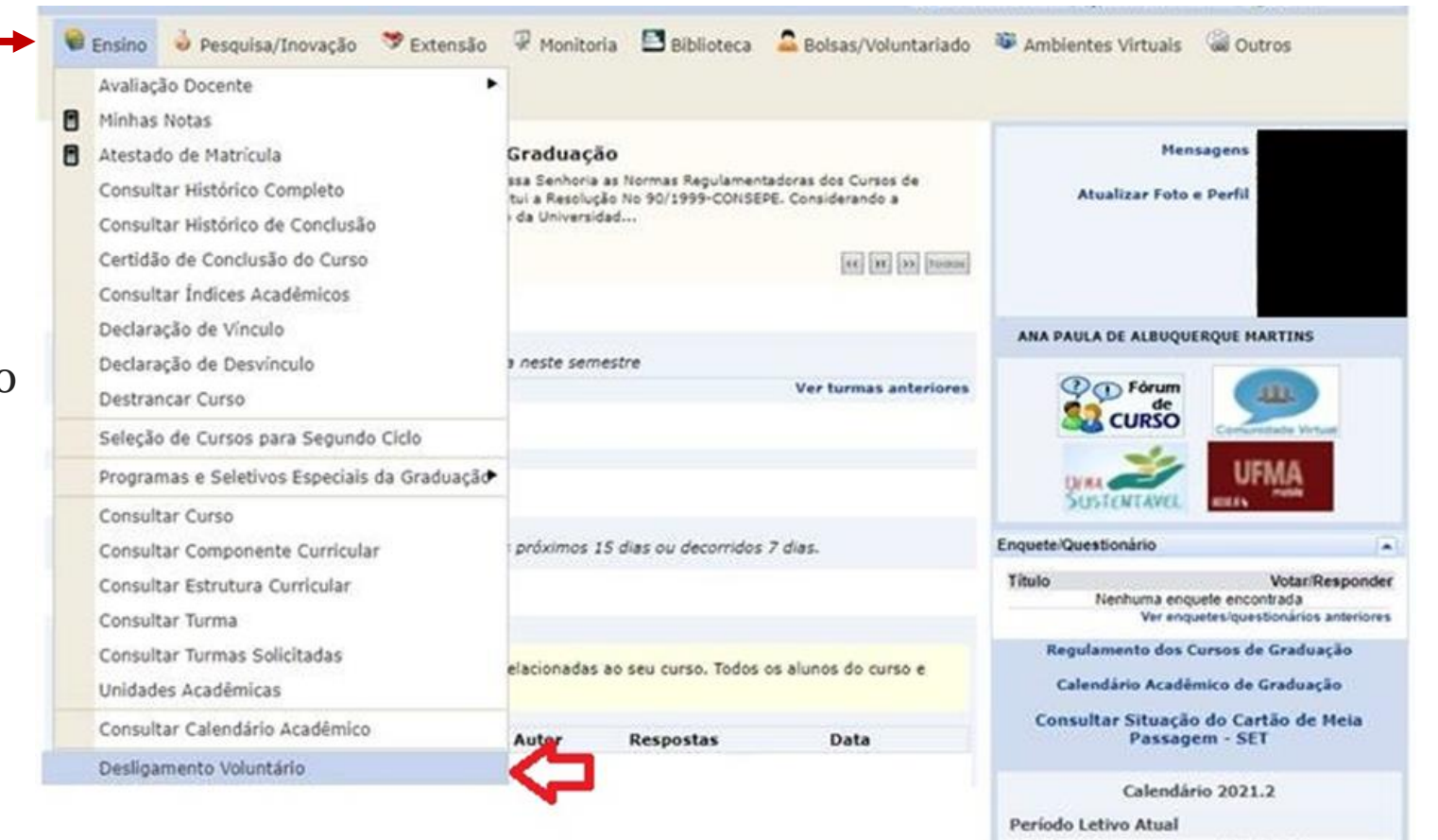

16/10/2021

 $a = 29/01/202$ 

### **4. Questionário de Desligamento**

# 1. Preencha <sup>o</sup> questionário de desligamento e clicar em *próximo passo.*

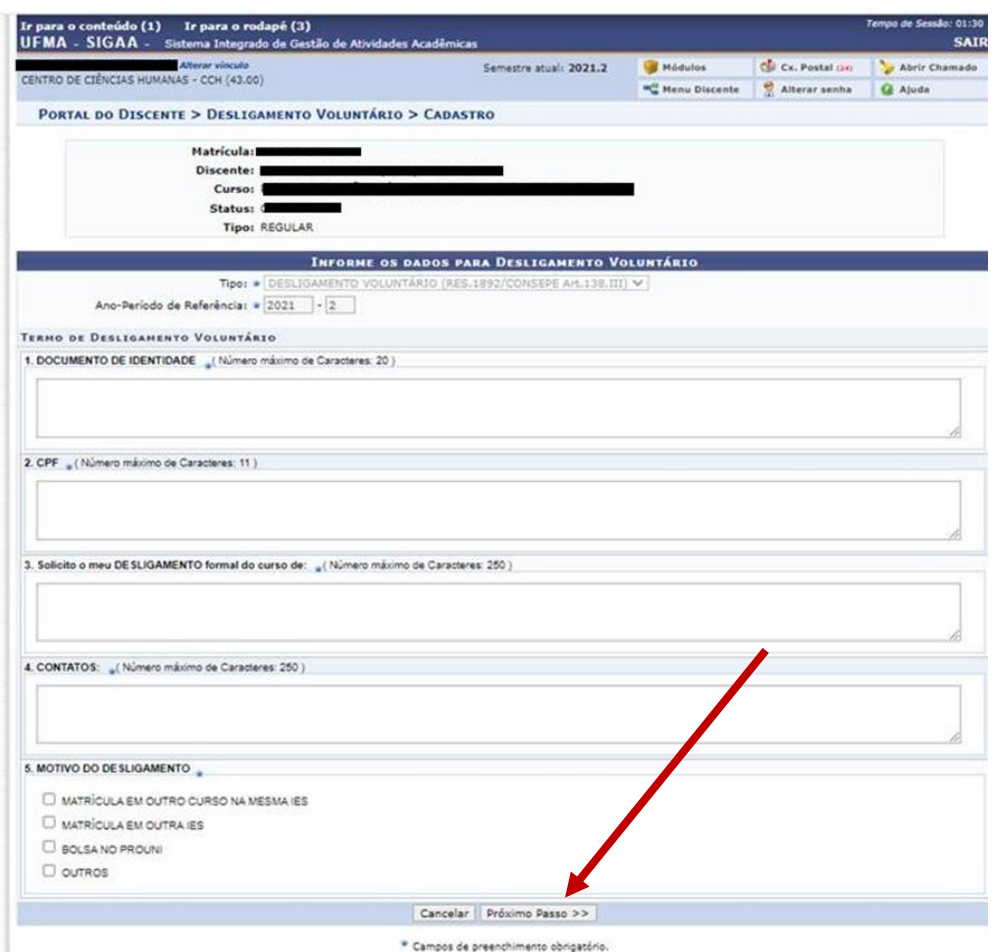

## **5. Confirmação do desligamento**

1. Por fim, confirme com sua senha <sup>e</sup> <sup>o</sup> desligamento será processado.

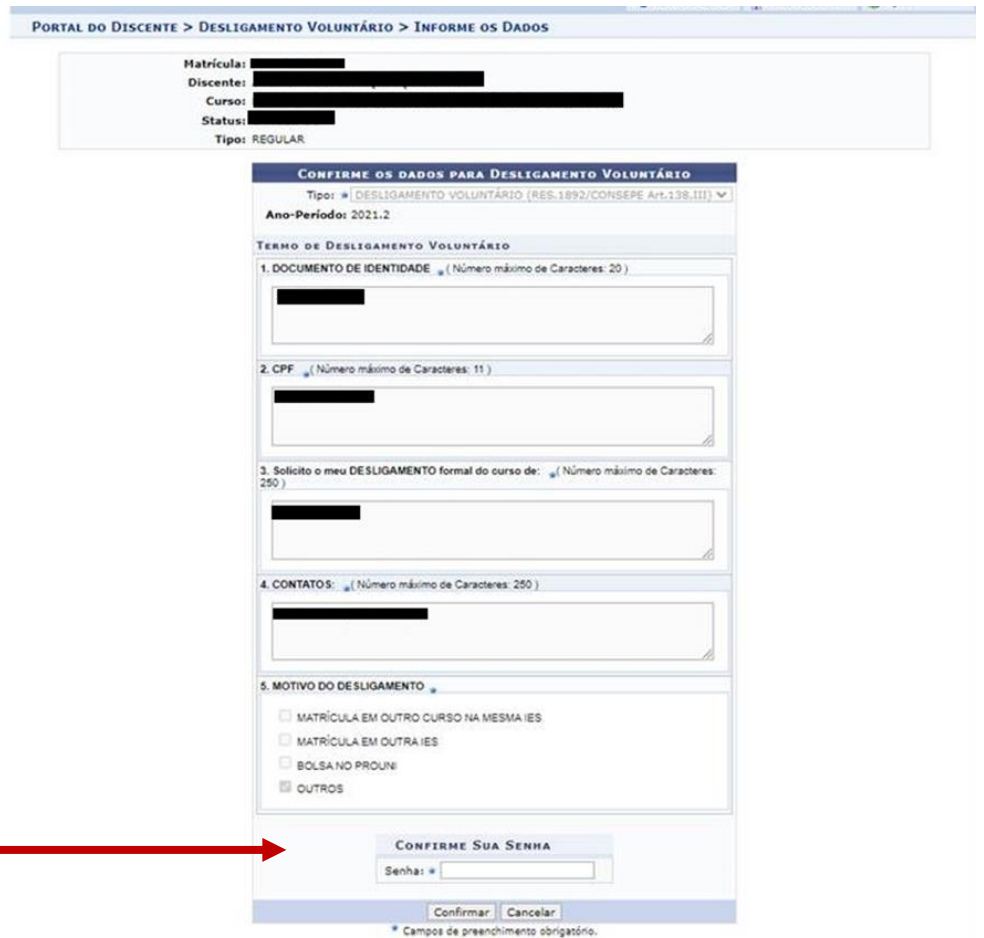

## **6. Comprovante de desligamento**

1. <sup>O</sup> comprovante de desligamento estará disponível na aba *Ensino, na opção Declaração de Desvinculo*.

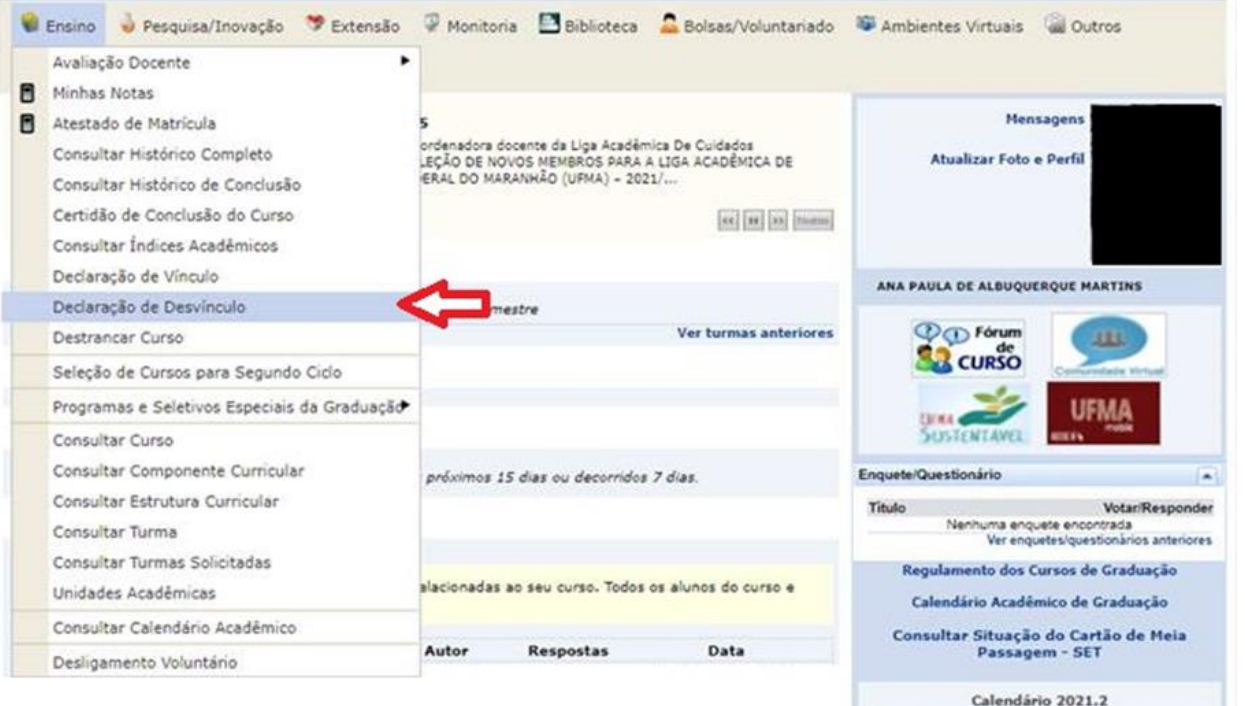

Período Letivo Atual

#### **7. Pendência com o sistema de biblioteca**

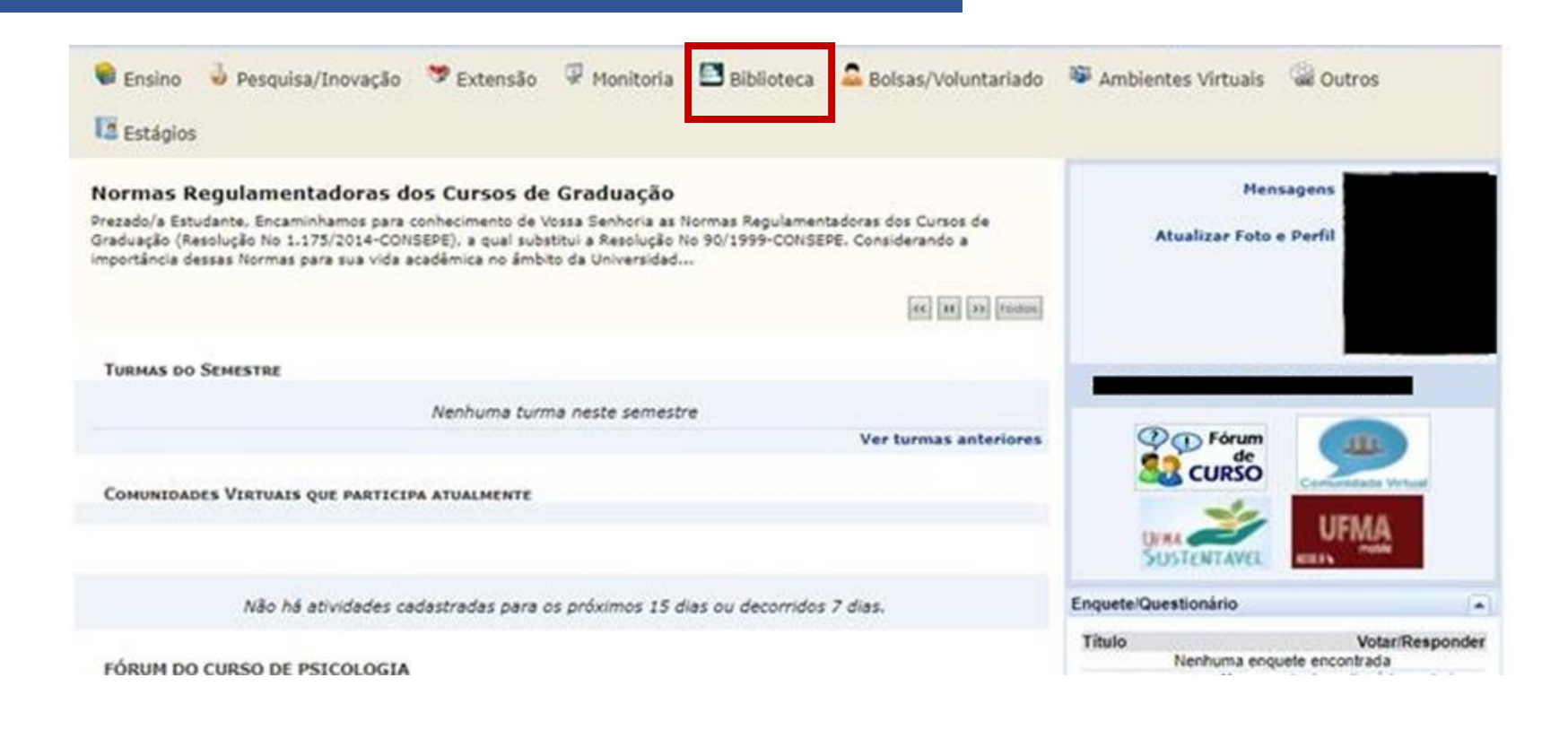

1. No Portal discente, acesse o menu Biblioteca.

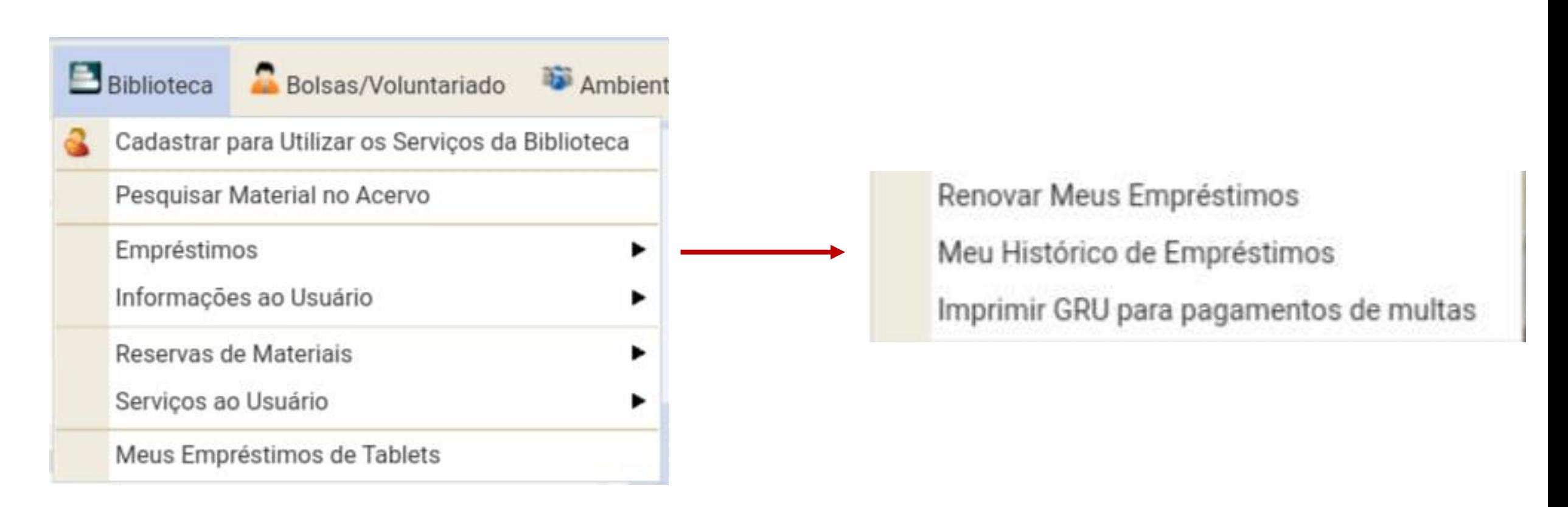

2. No menu Biblioteca acesse "empréstimos" <sup>e</sup> em seguida "imprimir GRU para pagamentos de multas" .